# **TRENDNET**®

# **User's Guide**

**Mira App** 

## **Legal Information**

By installing the Mira application, you are agreeing to TRENDnet's terms of use and privacy policy.

## **Symbol Conventions**

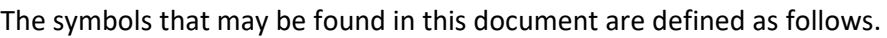

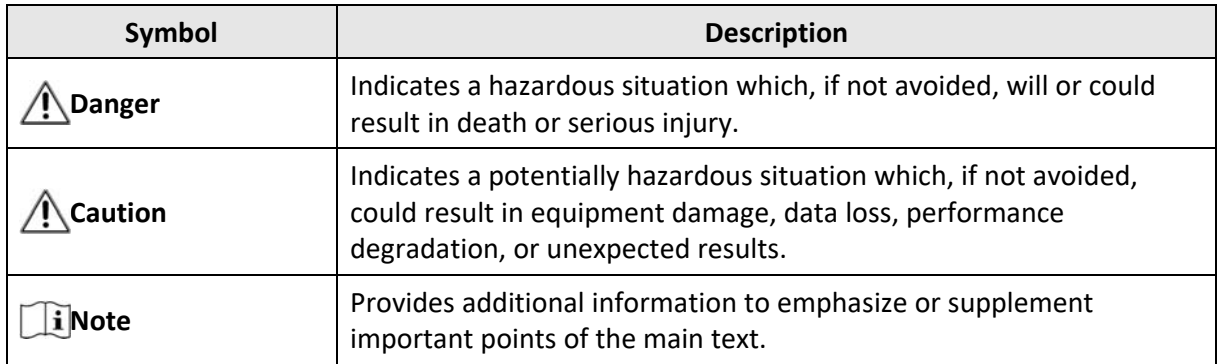

## **Contents**

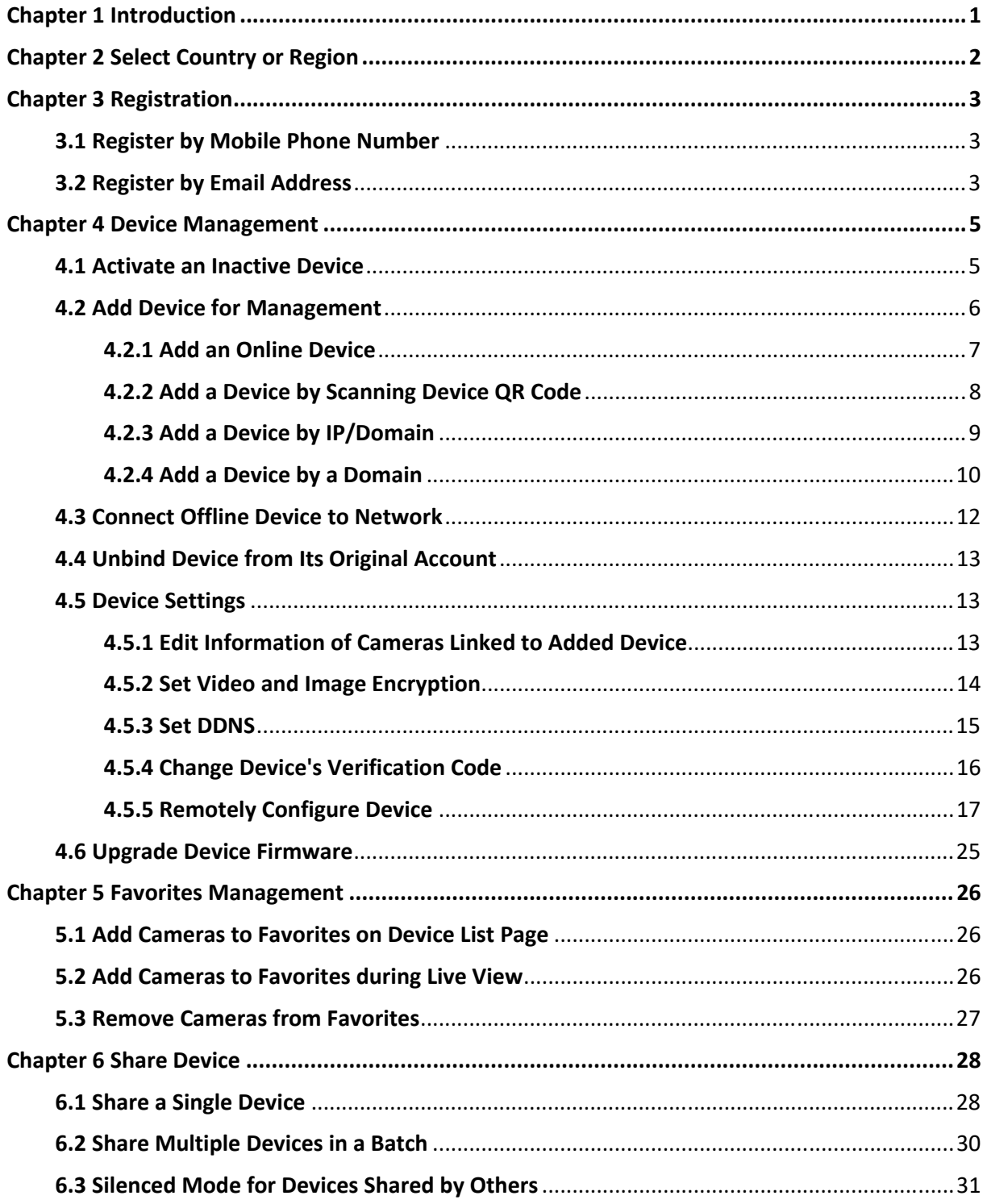

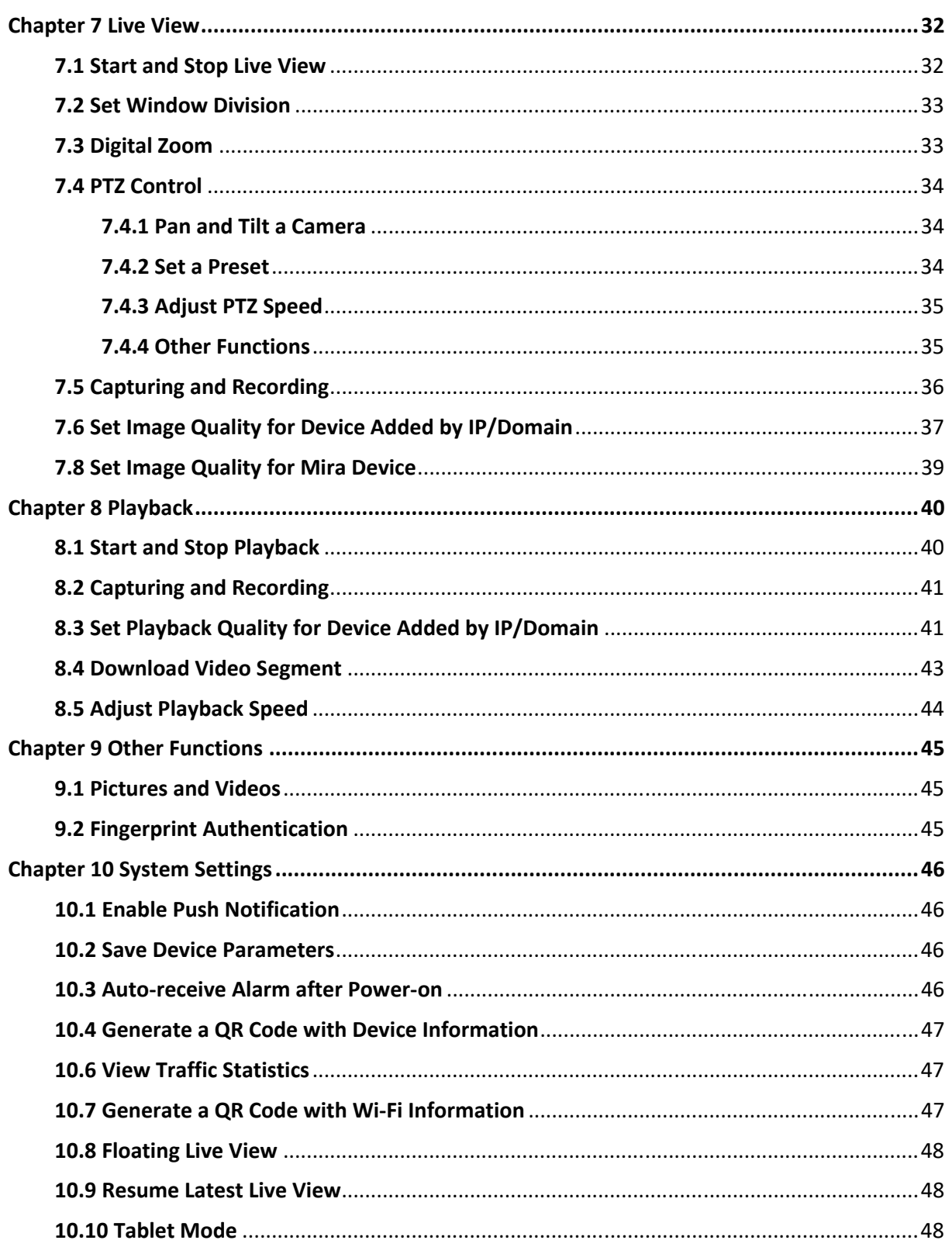

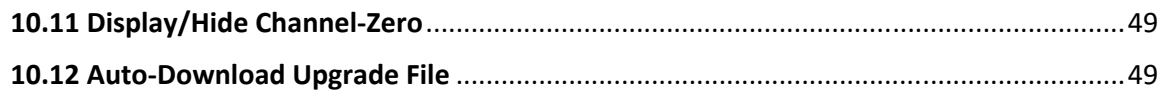

## **Chapter 1 Introduction**

The Mira, is designed for the phones or tablets based on Android 4.1 or later or iOS 8.0 or later. With the Mobile Client, you can remotely control devices via Wi‐Fi or mobile networks. You can also share your devices to other accounts with the sharing feature.

The Mobile Client provides access to the Mira service, which is a cloud service, to manage your devices.

## **Note**

Network traffic charges may be produced during the use of the Mobile Client. For details, refer to the local ISP.

#### **System Requirement**

Android 4.1 or later versions. iOS 8.0 or later versions.

#### **Conventions**

In the following chapters, we simplify Mira app as "Mobile Client", devices such as NVR and network camera as "device", and devices which support being added to Mira service as "Mira Device".

## **Chapter 2 Select Country or Region**

The first time you run the Mobile Client, you should select the region where your devices are located. Otherwise, the live view, playback and alarm notification of the devices will fail.

## **Note**

- The country or the region cannot be changed once you have selected.
- You should select a correct country or region. Or it may affect subsequent operations.

After running the Mobile Client, tap **Select Country or Region** to select a country or region.

## **Chapter 3 Registration**

You can register an account by your mobile phone number or your email address. With a registered account, you can log in to the Mobile Clients running on different mobile phones or tablets, which provides convenience for managing your devices.

## **3.1 Register by Mobile Phone Number**

You can register an account by your mobile phone number.

#### **Steps**

- 1. Tap **Login** on the Home page to enter the Login page.
- 2. Tap **Register** to enter the Register page.
- 3. Tap **Terms of Use** and **Privacy Policy** to read the relevant content and then tap **Agree** to continue.
- 4. Enter your mobile phone number and then tap **Get Security Code** to receive the security code for identity verification.
- 5. Enter the security code you received and tap **Next** to continue.
- 6. Create a password.

### **Note**

We highly recommend you to create a strong password of your own choosing (using a minimum of 8 characters, including at least three kinds of following categories: upper case letters, lower case letters, numbers, and special characters) in order to increase the security of your product. And we recommend you change your password regularly, especially in the high security system, changing the password monthly or weekly can better protect your product.

7. Tap **Finish**.

## **3.2 Register by Email Address**

You can register an account by your email address.

#### **Steps**

- 1. Tap **Login** on the Home page to enter the Login page.
- 2. Tap **Register** to enter the Register page.
- 3. Tap **Terms of Use** and **Privacy Policy** to read the relevant content and then tap **Agree** to continue.
- 4. Enter your email address and then tap **Get Security Code** to get the security code for identity verification.
- 5. Enter the security code you received and then tap **Next** to continue.

#### 6. Create a password.

### $\mathbb{F}_{\mathsf{Note}}$

We highly recommend you to create a strong password of your own choosing (using a minimum of 8 characters, including at least three kinds of following categories: upper case letters, lower case letters, numbers, and special characters) in order to increase the security of your product. And we recommend you change your password regularly, especially in the high security system, changing the password monthly or weekly can better protect your product.

7. Tap **Finish**.

## **Chapter 4 Device Management**

You can add devices to the Mobile Client, and configure device functions such as video and image encryption.

## **4.1 Activate an Inactive Device**

When adding a device, if the device is not activated, a window will pop up to ask you to activate the device.

#### **Before You Start**

The device and the phone or tablet running the Mobile Client should be in the same LAN.

#### **Steps**

## **Note**

For the access control device, you should activate it via other clients (e.g., Mira client software).

1. Add a device.

**Note** 

See *Add Device for Management* for details.

- 2. On the Activate Device page, tap **Set Device Password**.
- 3. Create a password.

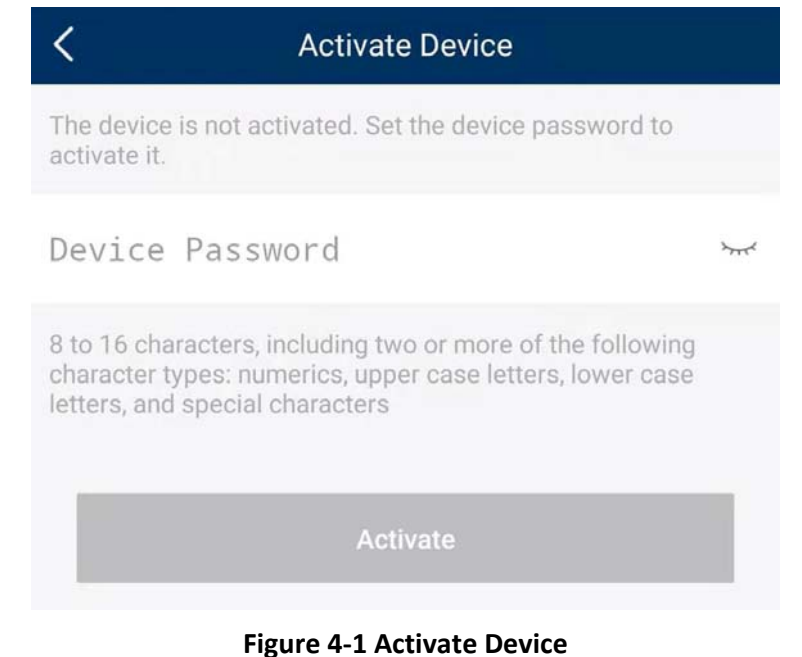

## **Caution**

The password strength of the device can be automatically checked. We highly recommend you change the password of your own choosing (using a minimum of 8 characters, including at least three kinds of following categories: upper case letters, lower case letters, numbers, and special characters) in order to increase the security of your product. And we recommend you change your password regularly, especially in the high security system, changing the password monthly or weekly can better protect your product.

Proper configuration of all passwords and other security settings is the responsibility of the installer and/or end‐user.

#### 4. Tap **Activate** to activate the device.

5. Enable DHCP or manually configure network if you enter the Network Configuration page.

## **4.2 Add Device for Management**

You need to add devices to the Mobile Client first so that subsequent operations such as live view and playback can be available. If you want to receive alarm event information from a device, you should add it by scanning QR code or a domain.

### $\mathbf{I}$  Note

● For details about managing alarm event information, see *Alarm Notification*.

## **4.2.1 Add an Online Device**

The Mobile Client can detect the online devices in the same local area network with your phone or tablet, and you can add the detected online devices to the Mobile Client.

#### **Before You Start**

Make sure the devices are connected to the same local area network with the phone or tablet.

#### **Steps**

- 1. On the device list page, tap  $\left| \cdot \right| \rightarrow$  **Online Device** to enter the Online Device page. All detected online devices will be in the list.
- 2. Select a device for adding.

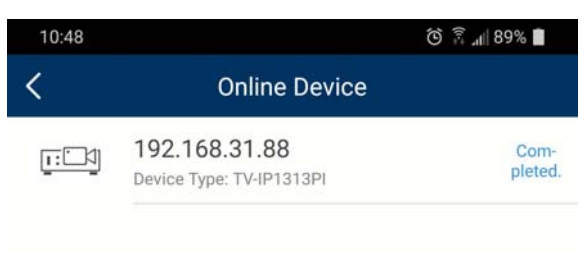

#### **Figure 4‐2 Online Device**

## **Note**

- For network cameras, make sure the device Multicast Discovery function is enabled so that the online network camera can be automatically detected via private multicast protocol in the LAN. For details, see User Manual of the network camera.
- For the inactive device (excluding the access control device), tap **Active** to create a password for it before you can add the device properly. For more information about the device activation, see *Activate an Inactive Device*.
- 3. Optional: Edit the network information.
	- 1) Tap  $\ell$ .
	- 2) Change the device IP address to the same LAN as your phone's by either editing the IP address manually or enabling the device DHCP function.
	- 3) Tap  $\Box$  and input the admin password of the device to save the settings.
- 4. Tap **Add**.
- 5. Enter the required information, including device alias, user name and the password.
- 6. Tap  $\Box$ .
- 7. Optional: Delete the device.
	- On the device list, if the list is in list mode, swipe the device name to the left and tap  $\circledcirc \rightarrow$ **Delete Device**.
	- $-$  On the device list, if the list is in thumbnail mode, tap the device name or tap  $\cdots$ , and then tap **Delete Device**.

## **4.2.2 Add a Device by Scanning Device QR Code**

You can add the device by scanning the device's QR code.

#### **Steps**

## **Li**Note

If adding an access control device, you should activate the device and set the device network information via other clients (e.g., Mira client software) before adding it to this client.

- 1. On the device list page, tap  $\rightarrow$  **Scan QR Code** to enter the Scan QR Code page.
- 2. Scan the QR code.
	- Scan the device QR code by aligning the QR Code with the scanning frame.

## $\mathbf{i}$  Note

- Usually, the QR code is printed on the label, which is on the back cover of the device.
- Tap  $\frac{1}{2}$  of to enable the flashlight if the scanning environment is too dark.
- If there are device QR codes in photo album of the phone or tablet, tap  $\mathbb{Z}$  to extract QR code from local album.
- 3. Optional: Perform the following operations if the following situations occur.
	- If the system fails to recognize the QR code, tap to add the device manually. See *Add a Device by Mira Domain* or *Add a Device by IP/Domain* for details.
	- If the device has been added to another account, you should unbind the device from the account first. See *Unbind Device from Its Original Account* for details.
	- If the device is offline, you should connect a network for the device. For details, see *Connect Offline Device to Network* for details.
	- If the device is not activated, the Activate Device page will pop up (excluding the access control device). You should activate the device. For details, see *Activate an Inactive Device* for details.
	- If the Mira service is disabled for the device, you should enable the function (excluding the access control device). For details, see *Enable Mira Service When Adding Device on Mobile Client* for details.
- 4. Tap **Add** on the Result page.
- 5. Enter the device verification code.

The device will be added successfully.

## $\mathbf{I}$ **Note**

- The default device verification code is usually on the device label. If no verification code found, enter the device verification code you created when enabling Mira service.
- For details about enabling Mira service, see *Enable Mira Service for Device*.
- 6. Optional: Tap **Configure DDNS** to configure DDNS.

### $\widehat{\mathbf{I}}$  Note

- See *Set DDNS* for details.
- After DDNS being enabled, the device will be accessed via IP address in priority, so that remote configuration of the device will be supported and the streaming speed will be faster than streaming via Mira service.
- If you skip this step, the device will be accessed via Mira service.

#### 7. Tap **Finish**.

- 8. Optional: Delete the device.
	- On the device list, if the list is in list mode, swipe the device name to the left and tap  $\circledcirc \rightarrow$ **Delete Device**.
	- On the device list, if the list is in thumbnail mode, tap the device name or tap  $\cdots$ , and then tap **Delete Device**.

## **4.2.3 Add a Device by IP/Domain**

You can add the device by fixed IP address or domain name. The streaming speed of devices added by IP/domain is faster than those added by Mira domain.

#### **Before You Start**

- If you want to add the access control device, activate it before adding. See the user manual of the access control device for details.
- You should activate it via other clients such as Mira client software. Make sure the device is powered on.

#### **Steps**

### $\mathbf{I}$ **Note**

The Mobile Client doesn't support receiving alarm event information from devices added by IP/domain. For details about managing event information on the Mobile Client, see *Alarm Notification*

- 1. Tap **+** and select **Manual Adding**.
- 2. Select **IP/Domain** as the adding type.
- 3. Enter the required information, such as alias, address, user name, camera No. and device password.

#### **Address**

Device IP address or domain name.

#### **Camera No.**

The number of the camera(s) under the device can be obtained after the device is successfully added.

4. Tap  $\Box$  to add the device.

### **Note**

- If the device is offline, you should connect the device to a network. For details, see *Connect Offline Device to Network*.
- If the device is not activated, the Activate Device page will be popped up (exclude the access control device). You should activate the device. For details, see *Activate an Inactive Device*.
- 5. Optional: Perform the following operations after adding the device.

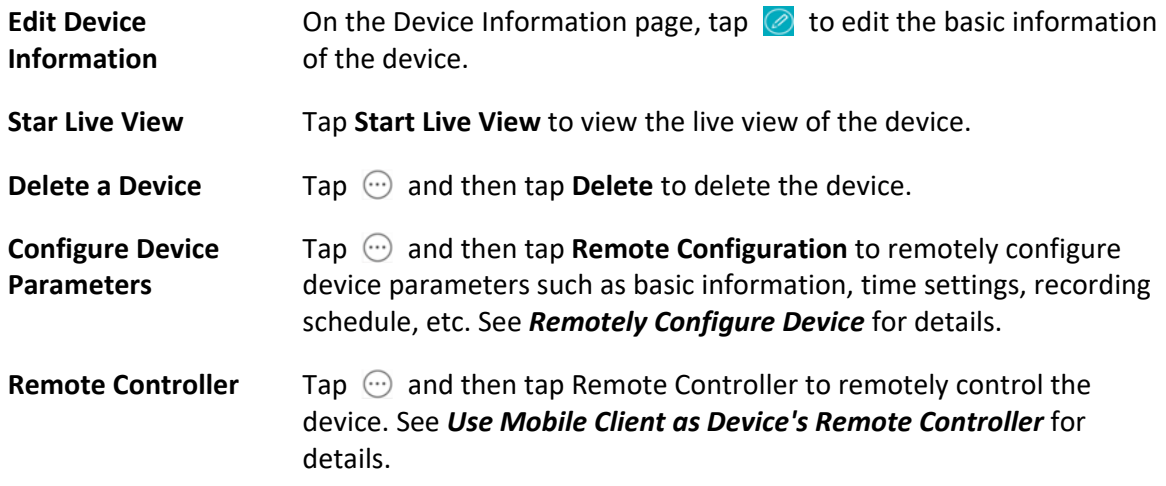

## **4.2.4 Add a Device by a Domain**

For devices which support Mira service (a cloud service), you can add them manually by Mira domain.

#### **Before You Start**

- Make sure the device is powered on.
- If adding access control device, you should activate the device and set the device network information via other clients (e.g., Mira client software) before adding it to this client.

#### **Steps**

- 1. On the device list page, tap  $\|\cdot\| \to \mathsf{Manual}$  **Adding** to enter the Add Device page.
- 2. Select **Mira Domain** as the adding type.
- 3. Enter the device serial No. manually.

## **Note**

- By default, the device serial No. is on the device label.
- For the video intercom devices, when entering the serial No. of the indoor station, the corresponding door station will also be added to the Mobile Client automatically.
- An indoor station can be linked to multiple door stations.

#### 4. Tap  $\Box$  to search the device.

### $\mathbf{I}$  Note

- If the device has been added to another account, you should unbind the device from the account first. See *Unbind Device from Its Original Account* for details.
- If the device is offline, you should connect a network for the device. For details, see *Connect Offline Device to Network* for details.
- If the device is not activated, the Activate Device page will pop up (excluding the access control device). You should activate the device. For details, see *Activate an Inactive Device* for details.
- If Mira service is disabled for the device, you should enable the function (excluding the access control device). For details, see *Enable Mira Service When Adding Device on Mobile Client* for details.
- 5. Tap **Add** on the Result page.
- 6. Enter the device verification code. The device will be added successfully.

## **Note**

- The default device verification code is usually on the device label. If no verification code found, enter the device verification code you created when enabling Mira service.
- For details about enabling Mira service, see *Enable Mira Service for Device*.
- 7. Optional: Tap **Configure DDNS** to configure DDNS.

### **Note**

- See *Set DDNS* for details.
- After DDNS being enabled, the device will be accessed via IP address in priority, so that remote configuration of the device will be supported, and the streaming speed will be faster than streaming via Mira service.
- If you skip this step, the device will be accessed via Mira service.

#### 8. Tap **Finish**.

- 9. Optional: Delete the device.
	- On the device list, if the list is in list mode, swipe the device name to the left and tap  $\otimes \rightarrow$ **Delete Device**.
	- On the device list, if the list is in thumbnail mode, tap the device name or tap  $\cdots$ , and then tap **Delete Device**.

## **4.3 Connect Offline Device to Network**

When adding a device to the Mobile Client, if the device is offline, you should connect the device to a network first. The Mobile Client provides the following four methods for connecting offline devices to networks.

## $T_{\text{Note}}$

For access control device, you should connect it to a network via other Clients (e.g., Mira client software).

### **Connecting to Wired Network**

Using this method if a router is available for the device to connect to.

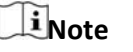

Make sure the device is powered on.

#### **Connecting to Wireless Network**

Use this method if a wireless network is available for the device to connect to. "Device" here excludes wireless doorbell, wireless security control panel, and Mini Trooper (a kind of battery camera).

#### $\mathbf{i}$  Note

- Make sure your phone has connected to a Wi-Fi network before using the method.
- The device should support connecting to wireless network.

### **Connecting to Network by Wi‐Fi Configuration**

You can use this method to connect wireless doorbell to the network by using the doorbell to scan the QR code generated by the Mobile Client.

Tap **Connect to a Network** on the Result page and then follow the instructions on the subsequent pages to connect the device to the network.

#### **Connecting to Network by Access Point**

In the Mobile Client, Access Point (AP) refers to a networking hardware device (e.g., wireless doorbell or wireless security control panel), which can provide a Wi‐Fi network for the phone to connect to.

## **Note**

You should have turned on WLAN in the phone's operation system.

Tap **Connect to a Network** on the Result page, select **Wireless Connection** as the connection type, and then follow the instructions on the subsequent pages to complete the connection process.

## **4.4 Unbind Device from Its Original Account**

When adding a device by scanning QR code or Mira domain, if the result shows that the device has been added to another account, you should unbind it from the account before you can add it to your account.

#### **Before You Start**

Make sure the device and the phone running the Mobile Client are in the same local area network.

#### **Steps**

1. Add the device by scanning QR code or Mira domain.

#### See *Add a Device by Scanning Device QR Code* or *Add a Device by Mira Domain* for details.

- 2. On the Result page, tap **Unbind Device** to start unbind the device from its account.
- 3. Optional: If the network exception occurs, perform the following operations.

Tap **Connect to Wi‐Fi** to connect the phone to the Wi‐Fi network and make sure the device is in the same local area network with the phone. Tap **Or you can unbind the device from its account in local GUI** to unbind the device via local GUI.

## $\widehat{\mathbf{I}}$  Note

Unbinding the device via local GUI should be supported by the device.

- 4. On the Unbind Device page, enter the device password and the verification code displayed on the image.
- 5. Tap **Finish**.

## **4.5 Device Settings**

On Settings page, you can view and edit a device's basic information, delete the device, and configure other functions such as video and image encryption, changing device verification code, transferring the device to another user, etc.

## **4.5.1 Edit Information of Cameras Linked to Added Device**

For cameras linked to NVR, you can edit their names, and hide or show them in the device list.

#### **Steps**

1. Enter the Settings page of a NVR.

- On the device list page, if the page is in list mode, swipe the device name to the left and tap ත.
- On the device list page, if the page is in thumbnail mode, tap the device name or tap  $\cdots$ .
- On the Live View page. Tap and then tap **Settings**.

### **Note**

For details about how to enter the Live View page, see *Start and Stop Live View*.

- 2. Tap **Linked Camera** to enter the Linked Camera page.
	- **Edit Camera Name** Tap **1** to edit the camera name, and then tap **F** to save the settings.

**Hide/Show Camera Tap**  $\otimes$  **or**  $\rightarrow \check{\mathcal{M}}$  **to hide or show the camera on the device list** respectively.

## **4.5.2 Set Video and Image Encryption**

For security reasons, you can set the video and image encryption function to encrypt the videos or the pictures.

### **Steps**

## **Note**

- If you set the video and image encryption function, the device's live video, recorded video, and pictures in event information will be encrypted. You should enter the device verification code the first time you entering these pages.
- If you log in to the Mobile Client with the same account on another phone, you should enter the device verification code again to view the live video, the recorded video, and pictures in event information.

1. Enter the Settings page.

On the device list page, if the page is in the list mode, swipe the device name to left and tap  $\heartsuit$ . On the device list page, if the page is in the thumbnail mode, tap the device name or tap  $\cdots$ . Enter the Live View page, tap and tap **Settings**.

- 2. Set the Video and Image Encryption switch to ON to enable the function.
- 3. Optional: Change the encryption password (device verification code).
	- 1) Tap **Change Password**.
	- 2) Tap **Edit** in the pop‐up window to enter the Change Password page.
	- 3) Follow the instructions on the page to change the device verification code.

## **4.5.3 Set DDNS**

For a device added via Mira Domain or Scanning QR code, if DDNS is enabled, the device's streams will be accessed via IP address in priority. In this case, you can remotely configure device and the speed of streaming will be faster than that of streaming via Mira service.

#### **Steps**

- 1. Enter the Settings page of the device.
	- On the device list page, if the page is in list mode, swipe the device's name to the left and tap ත
	- On the device list page, if the page is in thumbnail mode, tap the device's name or tap  $\cdots$
	- On the Live View page. Tap and then tap **Settings**.

### **Note**

For details about how to enter the Live View page, see *Start and Stop Live View*

- 2. On the Settings page, tap **Configure DDNS** to enter the Configure DDNS page.
- 3. Set the required information.

#### **Device Domain Name**

The default device domain name is the serial number of the device. If you want to edit it, the edited domain name should contain 1 to 64 characters, including numbers, lowercase letters, and dashes. And it should start with a lowercase letter and cannot end with a dash.

#### **Port Mapping Mode**

For details about setting port mapping, tap **How to Set Port Mapping**.

#### $\mathbf{I}$ i Note

The entered port number should be from 1 to 65535.

#### **User Name**

Enter the device user name.

#### **Password**

Enter the device password.

4. Tap  $\blacksquare$ .

## **4.5.4 Change Device's Verification Code**

The device verification code is used for verifying user identity, as well as encrypting a device's videos (including live videos and recorded video files) and captured pictures. You can change the device verification code for the network camera and Mini Trooper (a kind of camera powered by battery).

#### **Steps**

## **Note**

For details about how to encrypt a device's videos and captured pictures, see *Set Video and Image Encryption*.

1. Enter the Settings page of the device.

- On the device list page, if the page is in the list mode, swipe the device name to the left and  $tan$   $\odot$ .
- On the device list page, if the page is in thumbnail mode, tap the device name or tap  $\cdots$ .
- On the Live View page, tap and then tap **Settings**.

## **Note**

For details about how to enter the Live View page, see *Start and Stop Live View*.

- 2. Tap **Change Verification Code**, and then tap **Edit** on the pop‐up Window to enter the Change Verification Code page.
- 3. Enter the old verification code, and then tap **Next**.
- 4. Create a new verification code, and then confirm it.

## **Note**

If you have enabled the Video and Image Encryption function, new pictures and videos will be encrypted by the new verification code. However, the earlier encrypted pictures and videos still use the old verification code.

## **4.5.5 Remotely Configure Device**

After adding a device, you can set the parameters of the device, including basic information, time settings, recording schedule, etc.

#### $\mathbf{i}_{\mathsf{Note}}$

Remote configuration is only available for Android V4.2 or later versions.

#### **View and Edit Basic Information**

You can view and edit the basic information of a device.

#### **Before You Start**

Add a device to the Mobile Client. See *Add Device for Management* for details.

#### **Steps**

- 1. Enter the Settings page.
	- On the device list page, if the page is in list mode, swipe the device name to the left and tap ත.
	- On the device list page, if the page is in thumbnail mode, tap the device name or tap  $\cdots$ .
	- On the Live View page, tap and then tap **Settings**.

## **Note**

For details about how to enter the Live View page, see *Start and Stop Live View*.

- 2. Enter the Remote Configuration page.
	- $-$  For a device added via IP/Domain, tap  $\bigcirc \rightarrow$  **Remote Configuration**.

### $\mathbf{I}_{\mathsf{Noto}}$

For details about adding device via IP/Domain, see *Add a Device by IP/Domain*.

– For a device added via other methods, tap **Remote Configuration** on the Settings page.

## **Note**

You should have configured DDNS for the device first. See *Set DDNS*.

- 3. Tap **Basic Information** to enter the Basic Information page.
- 4. Tap  $\ell$  to enter the Edit Device page.
- 5. Edit the basic information of the device.
- 6. Tap  $\Box$  to save the settings.

#### **Set Recording Schedule**

You can set a recording schedule for a channel of a specific device.

#### **Steps**

1. Enter the Settings page.

- On the device list page, if the page is in list mode, swipe the device name to the left and tap ත
- $-$  On the device list page, if the page is in thumbnail mode, tap the device name or tap  $\cdots$
- On the Live View page, tap and then tap **Settings**.

### $\mathbf{I}$  Note

For details about how to enter the Live View page, see *Start and Stop Live View*.

- 2. Enter the Remote Configuration page.
	- For a device added via IP/Domain, tap  $\overline{\oplus}$   $\rightarrow$  **Remote Configuration**.

## $\mathbf{1}$ **Note**

For details about adding device via IP/Domain, see *Add a Device by IP/Domain*.

– For a device added via other methods, tap **Remote Configuration** on the Settings page.

#### **i**Note

You should have configured DDNS for the device first. See *Set DDNS*.

- 3. Tap **Recording Schedule** to enter the Recording Schedule page.
- 4. Select a channel if the device has multiple channels.
- 5. Set the switch to ON to enable recording schedule.
- 6. Set a recording schedule for a day in the week.
	- 1) Tap a day in the week to enter the schedule settings page.
	- 2) Tap a time period to set the recording type, start time, and end time.

#### **Continuous**

The video will be recorded automatically according to the time of the schedule.

#### **Motion Detection**

The video will be recorded when the motion is detected.

#### **Alarm**

The video will be recorded when the alarm is triggered via the external alarm input channels.

#### **Motion Detection or Alarm**

The video will be recorded when the external alarm is triggered or the motion is detected.

#### **Motion Detection and Alarm**

The video will be recorded when the motion and alarm are triggered at the same time.

#### **Event**

The video will be recorded when any event is detected.

### **Note**

You can also set the recording type to detailed event type, which should be supported by the device. For details, refer to the user manual of the device.

3) Tap **OK** to save the settings of the time period.

4) Set other time periods in the day.

## **Note**

Up to 8 time periods can be configured for each day. And the time periods cannot be overlapped with each other.

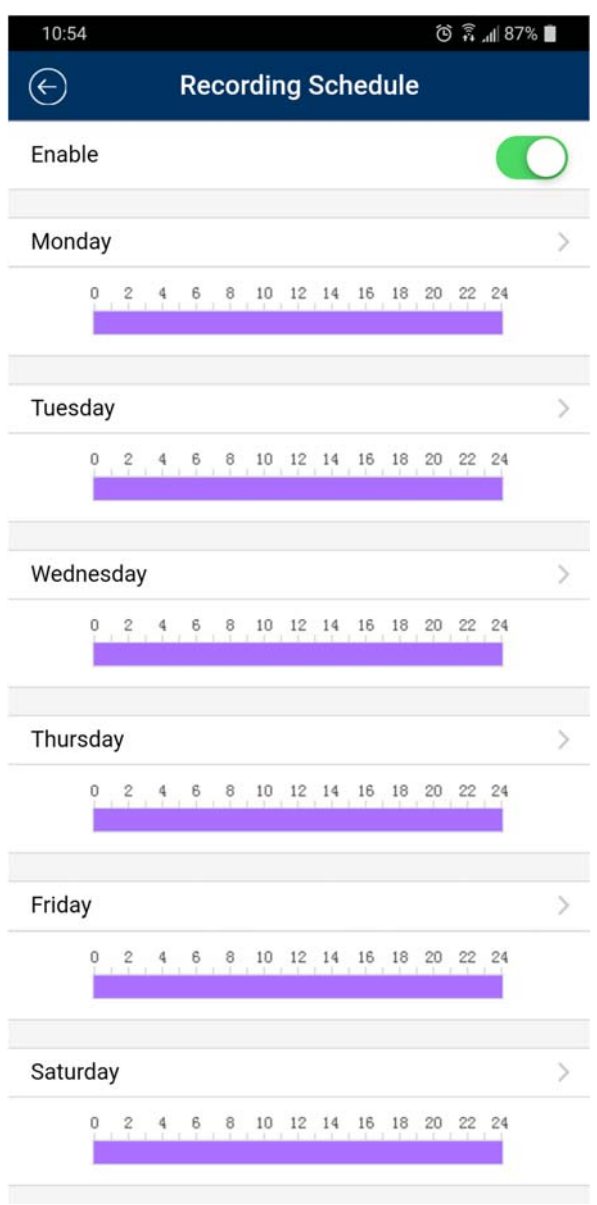

7. Optional: Perform the following operations after saving the time periods in one day.

**Copy to Other Days**  Tap **Copy to** to copy all the time periods settings to the other days in the week.

**Delete All <b>Delete All** Tap **Delete All** to clear all the configured time periods.

8. Tap  $\Box$  to save the settings.

#### **Configure Time Settings**

You can select the time zone and set the time synchronization mode to Manual or NTP mode for the added device.

#### **Steps**

- 1. Enter the Settings page of the device.
	- On the device list page, if the page is in list mode, swipe the device name to the left and tap ත.
	- On the device list page, if the page is in thumbnail mode, tap the device name or tap  $\cdots$ .
	- On the Live View page, tap and then tap **Settings**.

## **Note**

For details about how to enter the Live View page, see *Start and Stop Live View*.

- 2. Enter the Remote Configuration page.
	- $-$  For a device added via IP/Domain, tap  $\bigcirc$   $\rightarrow$  **Remote Configuration**.

### **Note**

For details about adding devices via IP/Domain, see *Add a Device by IP/Domain*.

– For a device added via other methods, tap **Remote Configuration** on the Settings page.

### **Note**

You should have configured DDNS for the device first. See *Set DDNS*.

- 3. Tap **Time Configuration** to enter the Time Configuration page.
- 4. Select the time zone in which the device locates.
	- The device time will be adjusted automatically.
- 5. Select the time synchronization mode.
	- Select **NTP Synchronization**. And then set the interval for synchronizing the device time with the NTP server.

#### **NTP Synchronization**

Synchronize time at a specific interval with the NTP server.

### **Note**

For details about setting the NTP server details, refer to the user manual of the device.

–

- Select **Manual Synchronization**. And then tap **Synchronize with Phone** to synchronize the device time with the OS (Operation System) time of your phone or tablet.
- 6. Tap  $\Box$  to save the settings.

#### **Change Device Password**

You can change the password of a device via the Mobile Client.

#### **Steps**

1. Enter the Settings page of the device.

- On the device list page, if the page is in list mode, swipe the device's name to the left and tap .
- On the device list page, if the page is in thumbnail mode, tap the device's name or tap  $\cdots$
- On the Live View page, tap and then tap **Settings**.

### $\mathbf{I}$  Note

For details about how to enter the Live View page, see *Start and Stop Live View*.

- 2. Enter the Remote Configuration page.
	- For a device added via IP/Domain, tap  $\overline{\oplus}$   $\rightarrow$  **Remote Configuration**.

## $\mathbf{1}$ **Note**

For details about adding device via IP/Domain, see *Add a Device by IP/Domain*.

– For a device added via other methods, tap **Remote Configuration** on the Settings page.

#### **Note**

You should have configured DDNS for the device first. See *Set DDNS*.

- 3. Tap **Change Password** to enter the Change Password page.
- 4. Enter the old password of the device
- 5. Create a new password.

## **Caution**

The password strength of the device can be automatically checked. We highly recommend you change the password of your own choosing (using a minimum of 8 characters, including at least three kinds of following categories: upper case letters, lower case letters, numbers, and special characters) in order to increase the security of your product. And we recommend you change your password regularly, especially in the high security system, changing the password monthly or weekly can better protect your product.

Proper configuration of all passwords and other security settings is the responsibility of the installer and/or end‐user.

- 6. Confirm the password.
- 7. Tap  $\Box$  to save the changes.

### **Configure Normal Event**

You can enable a device's normal event such as motion detection, video tampering alarm, video loss alarm, for the channels of the device.

#### **Steps**

- 1. Enter the Settings page.
	- On the device list page, if the page is in list mode, swipe the device name to the left and tap .
	- On the device list page, if the page is in thumbnail mode, tap the device name or tap  $\cdots$ .
	- On the Live View page, tap and then tap **Settings**.

## $\Box$ **Note**

For details about how to enter the Live View page, see *Start and Stop Live View*.

- 2. Enter the Remote Configuration page.
	- $-$  For a device added via IP/Domain, tap  $\bigcirc$   $\rightarrow$  **Remote Configuration**.

## **Note**

For details about adding device via IP/Domain, see *Add a Device by IP/Domain*

– For a device added via other methods, tap **Remote Configuration** on the Settings page.

### **Note**

You should have configured DDNS for the device first. See *Set DDNS*.

- 3. Tap **Normal Event** to enter the Normal Event page.
- 4. Optional: Select a channel if the device has multiple channels.
- 5. Set the switch(es) to ON to enable the event(s).

## **Configure Smart Event**

You can enable the smart event for the channels of a device, including audio exception detection, face detection, and intrusion detection, etc.

#### **Steps**

## $\mathbf{I}$  inote

The supported event types of smart event vary according to different devices.

- 1. Enter the Settings page.
	- On the device list page, if the page is in list mode, swipe the device name to the left and tap .
	- On the device list page, if the page is in thumbnail mode, tap the device name or tap  $\cdots$ .
	- On the Live View page, tap and then tap **Settings**.

## **Note**

For details about how to enter the Live View page, see *Start and Stop Live View*.

- 2. Enter the Remote Configuration page.
	- $-$  For a device added via IP/Domain, tap  $\odot$   $\rightarrow$  **Remote Configuration**.

## **i**Note

For details about adding device via IP/Domain, see *Add a Device by IP/Domain*.

– For a device added via other methods, tap **Remote Configuration** on the Settings page.

## $\widetilde{\mathbf{I}}$ Note

You should have configured DDNS for the device first. See *Set DDNS* for details.

- 3. Tap **Smart Event** to enter the Smart Event page.
- 4. Optional: Select a channel if the device has multiple channels.
- 5. Set the switch(es) to ON to enable event(s).

## **Enable Temperature Measurement**

You can enable the temperature measurement function for the thermal camera on the Mobile Client.

### **Steps**

## **Note**

This function is only available to the thermal camera.

- 1. Enter the Settings page.
	- On the device list page, if the page is in list mode, slide the device name to the left and tap ත.
	- On the device list page, if the page is in thumbnail mode, tap the device name or tap  $\cdots$ .
	- $-$  On the Live View page, tap **...** and then tap **Settings**.

## **Note**

For details about how to enter the Live View page, see *Start and Stop Live View*.

- 2. Enter the Remote Configuration page.
	- $-$  For a device added via IP/Domain, tap  $\bigcirc \rightarrow$  **Remote Configuration**.

## $\mathbf{i}_{\mathsf{Note}}$

For details about adding device via IP/Domain, see *Add a Device by IP/Domain*.

– For a device added via other methods, tap **Remote Configuration** on the Settings page.

## **Note**

You should have configured DDNS for the device first. See *Set DDNS*.

- 3. Tap **Temperature Measurement** to enter the Temperature Measurement page.
- 4. Optional: Select a camera if camera(s) are linked to the device.
- 5. Set the switch to ON to enable temperature measurement.

## **4.6 Upgrade Device Firmware**

For a device added via IP/Domain, its new version can be detected by the Mobile Client. Once detected, you can upgrade the device to its latest version.

#### **Steps**

1. Enter the Device Information page.

- On the device list page, if the page is in the list mode, swipe the device name to the left and  $tan$   $\odot$ .
- On the device list page, If the page is in thumbnail mode, tap the device name or tap  $\cdots$ .
- On the Live View page. Tap  $\overline{u}$  and then tap Settings.

## **Note**

For details about how to enter the Live View page, see *Start and Stop Live View*.

- 2. Tap  $\bigcirc$   $\rightarrow$  **Device Version** to enter the Device Version page.
- 3. Tap **Upgrade** and then tap **UPGRADE** on the pop‐up window.

The Mobile Client will download the upgrade file first and then start upgrading the device.

## **Note**

You can also enable the Mobile Client to automatically download the upgrade file in Wi‐Fi networks once a new device version is detected. For details, see *Auto‐Download Upgrade File*.

## **Chapter 5 Favorites Management**

You can add the frequently‐used camera(s) to the favorites so that you can access them conveniently.

## **5.1 Add Cameras to Favorites on Device List Page**

On the device list page, you can add the frequently‐used camera(s) to the favorites so that you can access them conveniently.

#### **Steps**

- 1. On the device list page, tap  $\pm$ .
- 2. Tap **Add to Favorites**.
- 3. Select devices and cameras on the Select Camera page.
- 4. Tap **OK**.
- 5. Create a name for the Favorites and then tap **OK**.

#### $\mathbf{1}$  Note

- Up to 32 favorites can be added.
- The favorites name should be no more than 32 characters.

The added Favorites will be displayed on the device list page.

6. Optional: Tap the Favorites name on the device list page to view the cameras' live videos.

## **5.2 Add Cameras to Favorites during Live View**

On the live view page, you can add frequently‐used cameras to Favorites so that you can access them conveniently

#### **Steps**

1. Enter the Live View page.

## $\mathbf{I}_{\mathsf{Note}}$

For details about how to enter the Live View page, see *Start and Stop Live View*

#### 2. Tap **...** and tap Add to Favorites.

- 3. Add cameras to favorites.
	- Create a new favorites in the pop‐up window and tap **OK**.
		- 1. Add to existing favorites. Tap **Add to Existing Favorites** in the pop‐up window.
		- 2. Select a Favorites folder in the list.

–

## **Note**

● Up to 32 Favorites can be added.

The favorites name should be no more than 32 characters.

4. Optional: Tap the Favorites on the device list page to view the cameras' live videos.

## **5.3 Remove Cameras from Favorites**

You can delete cameras in the favorites.

### **Steps**

1. Enter the Edit Favorites page.

On the device list page, if the page is in list mode, swipe the Favorites name to the left and tap **.**On the device list page, if the page is in thumbnail mode, tap \*\*\* of the Favorites.

2. Tap a camera that need to be deleted.

3. Tap **Confirm** in the pop‐up window to delete the camera.

## **Chapter 6 Share Device**

You can share devices to other users. After that, they can access the devices according to the permissions you configured for them. You can also receive devices shared by other users.

## **6.1 Share a Single Device**

You can select a device and then share it to a specified account, and at the same time you can determine the permission(s) that the recipient has to access the device. For example, if you do not grant the two-way audio permission to the recipient, the recipient will have no access to two-way audio functionality of the shared device.

#### **Steps**

1. Select the device and then enter the Recipient page.

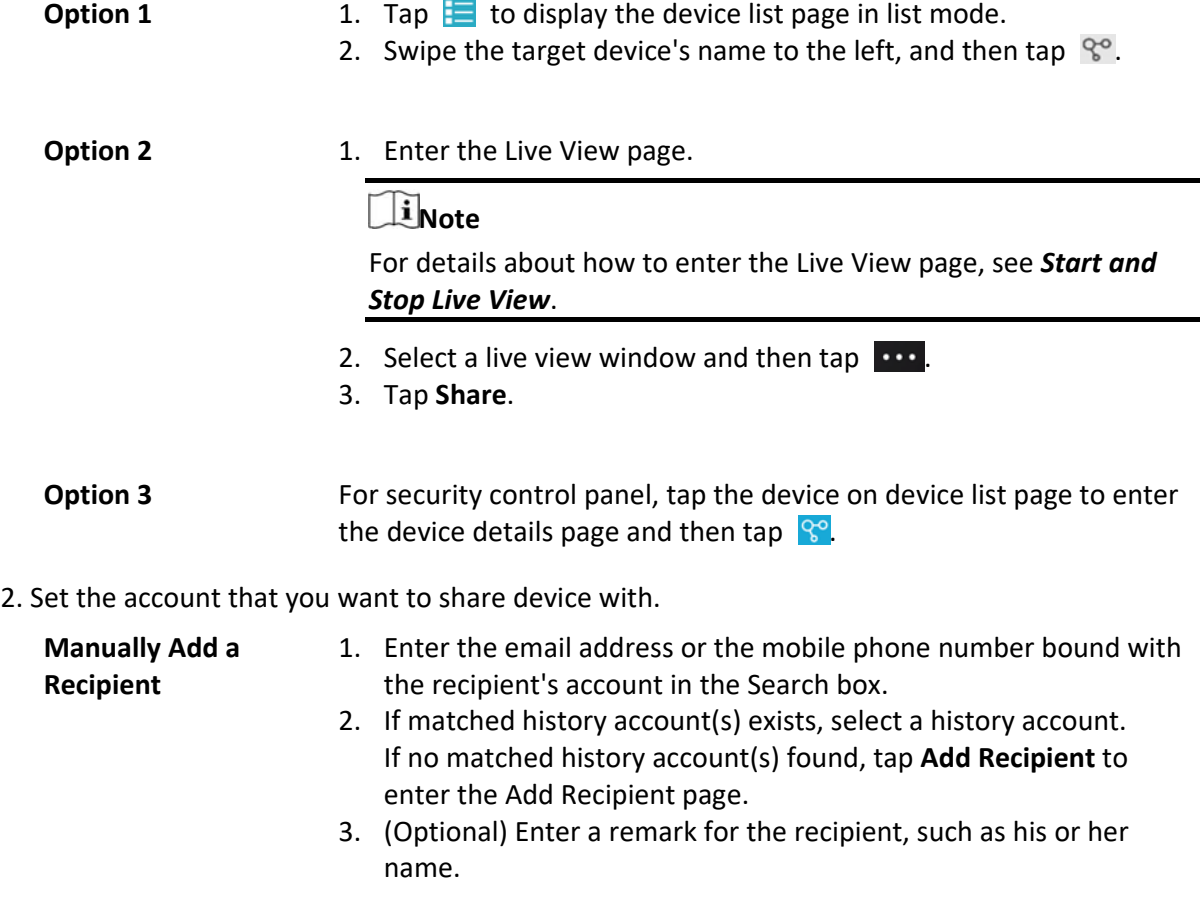

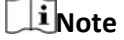

Only you can view the remark content while the account you shared with cannot.

- 4. Tap  $\vee$  to select the recipient's account and add it to the history account list.
- 5. Tap **Next**.

#### **Add Recipient by Scanning QR Code**

1. Tap  $\Box$  on the Recipient page to scan the QR code of the target account.

The account will be listed on the account list.

#### $\mathbf{I}$  Note

Go to **More** → **Account Management** → **My QR Code** to get the QR code of your account.

- 2. Select the account from the history account list and then tap **Next**.
- 3. Optional: If you are sharing a device linked with multiple cameras, select the camera(s) that need to be shared.
- 4. Configure permissions for the to-be-shared device(s).
	- Check **All Permissions** on the Sharing Details page to select all the permissions.
	- Tap the device displayed on the Sharing Details page, and then select permission(s) and tap **. ED**

#### **Example**

For example, if you select Live View and Remote Playback, the recipient will have the permissions to view live video and play back the video footage of the device.

5. Tap **Finish**.

A message about the sharing will appear on the recipient's Mobile Client. He or she can tap the message, and then accept or reject the shared device.

- 6. Optional: Delete the recipient account and all the sharing information.
	- 1) Go to **More** → **Manage Sharing Settings**.
	- 2) Tap the account and then tap **Delete**.

## **6.2 Share Multiple Devices in a Batch**

If another user of the Mobile Client needs to use multiple devices of yours, you can share them in a batch to him or her with the least operation effort, and at the same time determine the permission(s) that the recipient has to access each device. For example, if you do not grant the two‐way audio permission of a device to the recipient, the recipient will have no access to the two‐way audio functionality of the device.

#### **Steps**

- 1. On the More page, tap **More** → **Manage Sharing Settings** to enter the Manage Sharing Settings page.
- 2. Enter the Recipient page.
	- For the first time sharing, tap
	- For other occasions, tap **Share Device**.
- 3. Set the account that you want to share device(s) with.

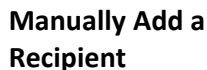

- 1. Enter the email address or the mobile phone number bound with the recipient's account in the Search box.
- 2. If matched history account(s) exists, select a history account. If no matched history account(s) found, tap **Add Recipient** to enter the Add Recipient page.
- 3. (Optional) Enter a remark for the recipient, such as his or her name.

## **Note**

Only you can view the remark content while the account you shared with can not.

- 4. Tap  $\vee$  to select the recipient's account and add it to the history account list.
- 5. Tap **Next**.

**Add Recipient by Scanning QR Code**  1. Tap  $\Box$  on the Recipient page to scan the QR code of the target account.

The account will be listed on the account list.

## **Note**

Go to **More** → **Account Management** → **My QR Code** to get the QR code of your account.

2. Select the account from the history account list and then tap **Next**.

4. Select device(s).

### **Note**

For devices linked with multiple cameras, you can select camera(s) for sharing.

- 5. Configure permissions for the to‐be‐shared device(s).
	- Check **All Permissions** on the Sharing Details page to select all the permissions.
	- Tap the device displayed on the Sharing Details page, and then select permission(s) and tap **. Formal**

#### **Example**

For example, if you select Live View and Remote Playback, the recipient will have the permissions to view live video and play back the video footage of the device.

- 6. Tap **Finish** to finish sharing. A message about the sharing will appear on the recipient's Mobile Client. He or she can tap the message, and then accept or reject the shared device.
- 7. Optional: Tap the account on the history account list and then tap **Delete** to delete the recipient's account and all the sharing information.

## **6.3 Silenced Mode for Devices Shared by Others**

You can enable Silenced mode for the devices shared by others if you don't want to be disturbed by the devices' alarm notifications. When enabled, all the alarm notifications triggered by the device(s) will be silenced. And you can still check the information of all the silenced alarm notifications from the devices on the notification list.

Enter the Settings page of the device in one of the following ways, and then enable the Silenced mode.

- On the device list page, if the page is in the list mode, swipe the device name to the left and tap 6}
- On the device list page, if the page is in thumbnail mode, tap the device name or tap  $...$
- On the device's Live View page, tap and then tap **Settings**.

### **Note**

For details about how to enter the Live View page, see *Start and Stop Live View*.

## **Chapter 7 Live View**

You can view live video of the devices' connected cameras. And some basic operations are supported during live view, including picture capturing, manual recording, PTZ control, etc.

## **7.1 Start and Stop Live View**

Live view shows you the live video getting from cameras. Perform the following task to start and stop live view.

#### **Steps**

- 1. Enter the Live View page to start live view.
	- On the device list page, if the device list is displayed in thumbnail mode, tap the device thumbnail to enter the Live View page.

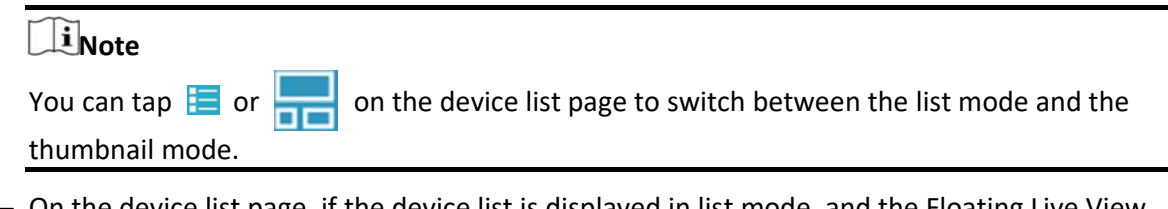

– On the device list page, if the device list is displayed in list mode, and the Floating Live View function is enabled, tap one or more devices to open the floating windows. And then tap the floating window to enter the Live View page.

#### $\mathbf{i}$  Note

- For details about enabling or disabling the Floating Live View function, see *Floating Live View*.
- Up to 256 cameras can be selected.
- On the device list page, if the device list is displayed in list mode, and the Floating Live View function is disabled, tap the device to enter the Live View page.
- If the Video and Image Encryption function is disabled, the live video will start playing automatically.
- If the Video and Image Encryption function is enabled, you should enter the device verification code before the live video starting playing.

## **Note**

- For details about Video and Image Encryption function, see *Set Video and Image Encryption*.
- The default device verification code is usually on the device label. If no verification code found, enter the device verification code you created when enabling Mira service.
- The live video from the video intercom device lasts 5 minutes.
- Up to 6 users can view the live video of a same door station simultaneously. If the upper‐

limit is reached, other users can only use the audio function of the door station.

2. Optional: Perform the following operations.

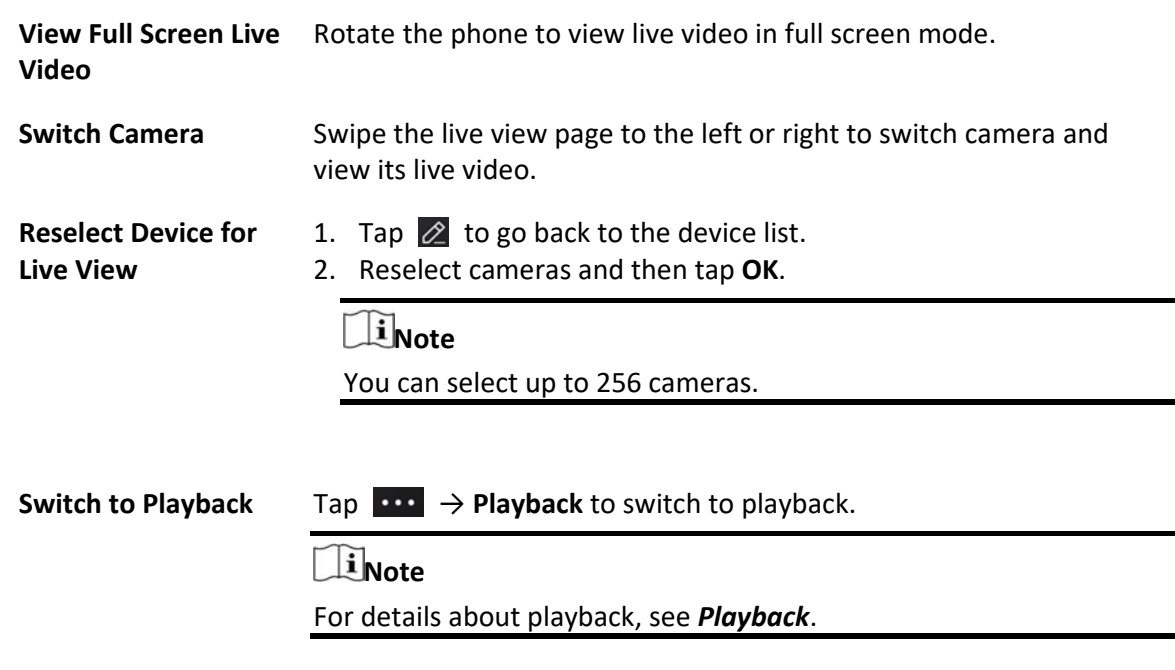

- 3. Stop live view of a camera.
	- 1) Press and hold a window under live view.
	- 2) Drag the window upwards to the appearing  $\frac{1}{2}$  at the top of the page.

## **7.2 Set Window Division**

You can adjust window division in different scenarios.

Tap  $\begin{bmatrix} 1 \\ 0 \end{bmatrix}$ ,  $\begin{bmatrix} 4 \\ 0 \end{bmatrix}$ ,  $\begin{bmatrix} 9 \\ 12 \end{bmatrix}$  or  $\begin{bmatrix} 16 \\ 16 \end{bmatrix}$  to set the window division mode to 1-window, 4-window, 9window, 12‐window, or 16‐window respectively.

If the added camera number is more than the window division number, you can swipe to the left or right to change the window division group on the current page.

## **7.3 Digital Zoom**

Digital zoom adopts encoding technology to enlarge the image which will result in image quality damage. You can zoom in or zoom out the live video image as desired.

Tap  $\Omega$  to zoom in or zoom out the image.

Or spread two fingers apart to zoom in, and pinch them together to zoom out.

## **7.4 PTZ Control**

PTZ is an abbreviation for "Pan, Tilt, and Zoom". With the PTZ Control functionality provided by the Mobile Client, you can make the cameras pan and tilt to the required positions, and zoom in or out the live video images. For some network cameras, you can also enable auto-tracking to make the camera pan, tilt, and zoom to track the detected moving objects.

### $\mathbf{I}$ **Note**

PTZ control should be supported by the camera.

## **7.4.1 Pan and Tilt a Camera**

The Mobile Client allows you to pan and tilt a camera's view.

#### **Steps**

1. Start live view of a camera supports PTZ control.

### $\mathbf{i}$  Note

For details about how to start live view, see *Start and Stop Live View*.

- 2. Select a live view window on the Live View page.
- 3. Tap  $\langle \hat{\mathbf{e}} \rangle$  to open the PTZ Control panel.

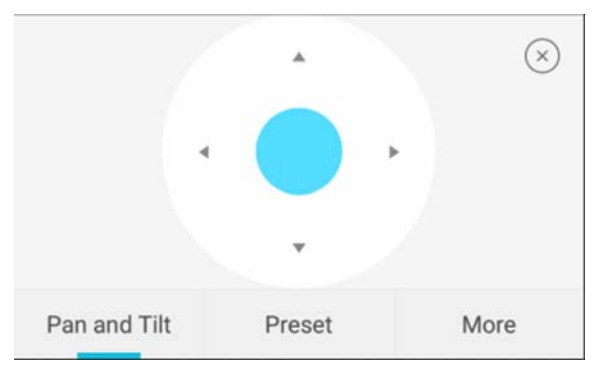

#### 4. Tap **Pan and Tilt**.

5. Drag the circle button at the center of the PTZ Control panel to pan and tilt the camera.

## **7.4.2 Set a Preset**

A preset is a predefined image position which contains configuration parameters for pan, tilt, zoom, focus and other parameters. You can also set a virtual preset after enabling digital zoom. After you set a preset, you can call the preset and then the camera will move to the programmed position.

#### **Steps**

1. Pan and tilt a camera to move the camera direction to a desired position.

### $\mathbf{I}$ **i** Note

See *Pan and Tilt a Camera* for details.

2. In the PTZ Control panel, tap **Add Preset** to open the following window.

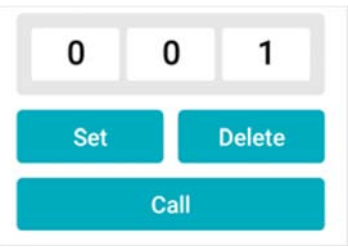

3. Swipe the number up or down to set the preset No.

## **Note**

The preset No. should be between 1 and 256.

- 4. Tap **Set** to complete setting the preset.
- 5. Tap **Call** to call the preset.
- 6. Optional: Tap **Delete** to delete the preset.

## **7.4.3 Adjust PTZ Speed**

You can adjust the PTZ speed.

#### **Steps**

- 1. Start live view of a camera which supports PTZ control.
- 2. Tap to open the PTZ control panel.
- 3. Tap **More**  $\rightarrow$  to open the PTZ speed panel.
- 4. Drag the slider to adjust the PTZ speed.

## **7.4.4 Other Functions**

The PTZ Control panels provide other functions such as PTZ speed adjustment, auto‐scan, focus control, iris control, and auto‐tracking.

Tap **More** on the PTZ Control panel to view the functions.

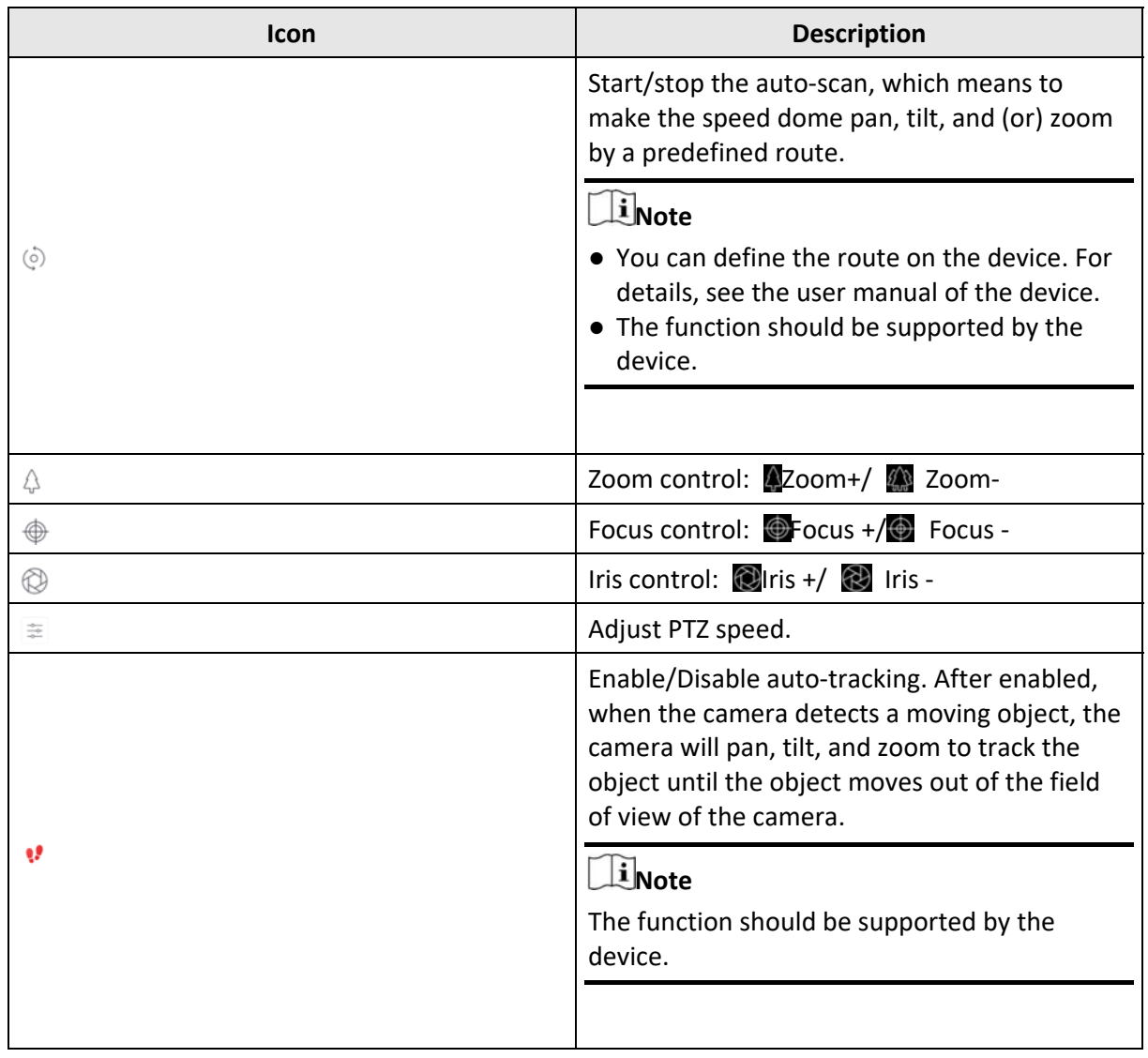

## **7.5 Capturing and Recording**

During live view, you can capture pictures of the live video and record video footage.

**Steps** 

1. Start live view of a camera.

### **Note**

See *Start and Stop Live View* for details.

2. Capture a picture or record video footage.

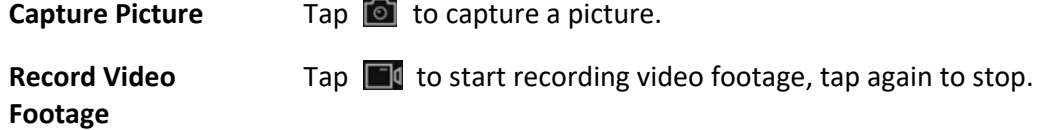

The captured pictures and recorded videos will be saved in **More** → **Pictures and Videos**. For details about managing pictures and videos, see *Pictures and Videos*.

## **7.6 Set Image Quality for Device Added by IP/Domain**

For devices added via IP/Domain, you can set its image quality to Fluent or Clear. You can also customize image quality for the devices.

#### **Steps**

## **Note**

- If you change the image quality, the live view and recording of the device may be affected due to the new settings.
- In multi-window mode, you can only set the image quality to Fluent, or customize the image quality and the stream type can only be Sub Stream.

1. Start live view of a device added via IP/Domain.

## **Note**

See *Start and Stop Live View* for details.

2. Tap  $\overline{BASIC}$  on the live view page to enter the quality switching panel.

### $1\overline{\textbf{N}}$ ote

The icon vary with the actual video quality.

- 3. Set the image quality as desired.
	- Tap **Clear** to set the image quality as Clear.
	- Tap **Fluent** to set the image quality as Fluent.
	- Tap **Custom** to open the Custom Settings window, and then configure the parameters and tap **Confirm** to confirm the custom settings.

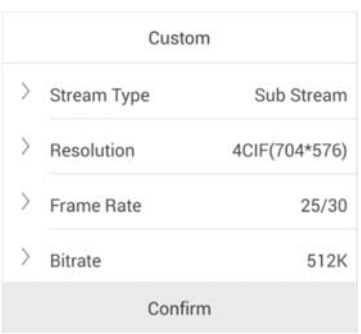

## **Note**

● The following table shows the recommended frame rate and bitrate configuration for different resolution at H.264, H.264+ and H.265 video compression by Moto X Pro (CPU: Snapdragon805, Android 5.0.2).

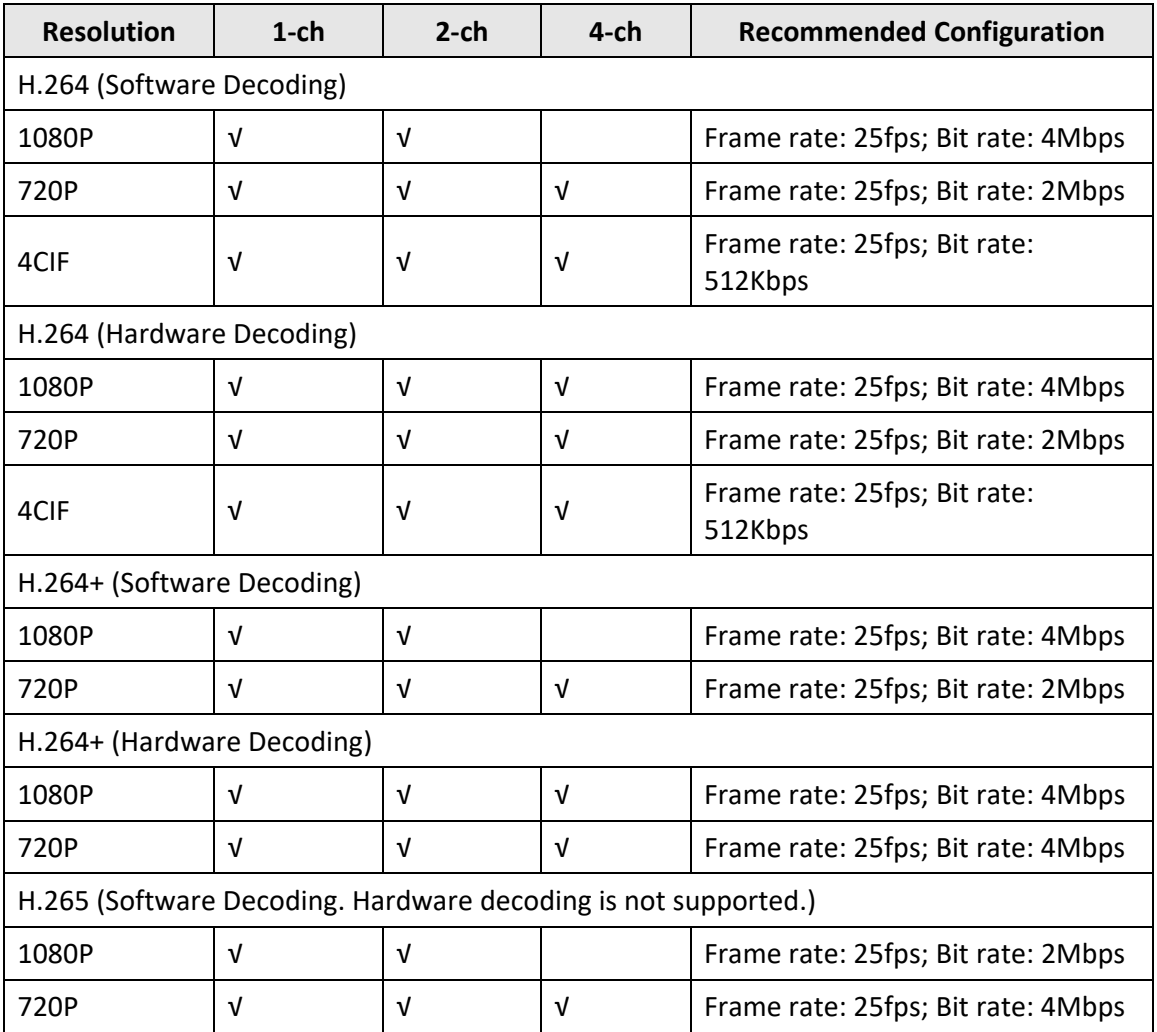

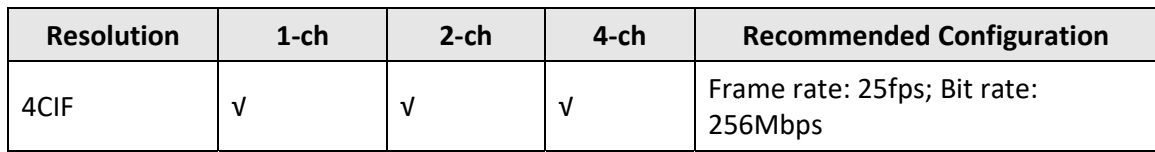

## **7.8 Set Image Quality for Mira Device**

Usually three pre‐defined image qualities are provided in the Mobile Client for Mira device: Basic, Standard, and High Definition.

#### **Steps**

#### **Note**

The provided image quality types may vary with different devices.

1. Start live view of a Mira device.

### $\mathbf{I}$ **N**ote

See *Start and Stop Live View* for details.

2. Tap  $\sqrt{\text{BASE}}$  to enter the quality switching panel.

#### **Note**

The icon may vary with the actual image quality.

#### 3. Set image quality.

#### **Basic**

Basic image quality.

#### **Note**

Basic is the default image quality.

#### **Standard**

Standard image quality (the image quality is higher than that of Basic and lower than that of HD).

#### **HD**

High definition image quality (the image quality is the highest of the three).

## **Chapter 8 Playback**

You can search the recorded video files stored in the added device for remote playback.

## **8.1 Start and Stop Playback**

You can search the camera's recorded video files in a selected time period and then start playback.

#### **Steps**

- 1. On the device list page, tap  $\overline{O}$  at the upper-left corner to enter the Select Item(s) page.
- 2. Set the date and time for playback.

#### **Playback Date**

Select a date.

## **Note**

The date during which video files were recorded is marked with a yellow dot.

#### **Playback Time**

Set the start time point for the playback in the selected date.

3. Select camera(s).

## **Note**

You can select up to 4 cameras.

- 4. Tap **Start Playback**  to enter the Playback page.
- 5. Optional: Perform the following operations.

**Adjust Playback Time**  Slide the timeline to adjust the playback time.

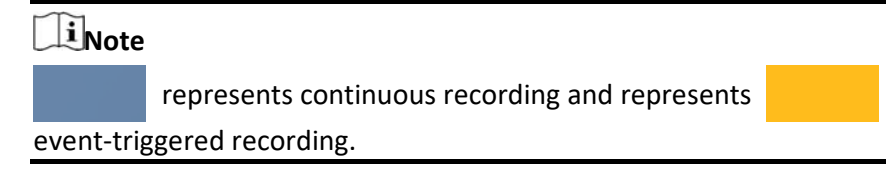

**Scale up and down Timeline**  Spread two fingers apart to scale up the timeline or pinch them together to scale down.

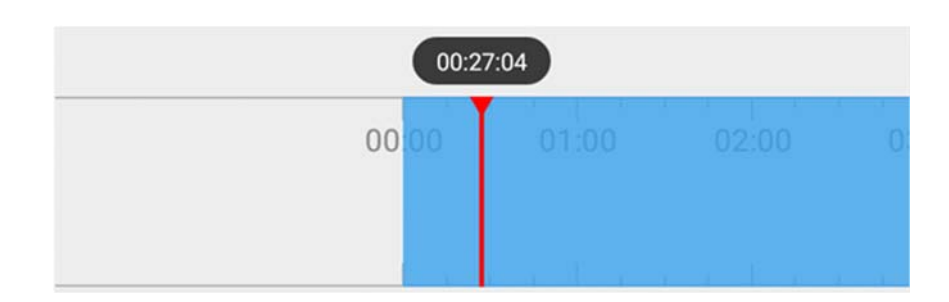

## **8.2 Capturing and Recording**

During playback, you can capture pictures and record video footage.

#### **Steps**

1. Start playback.

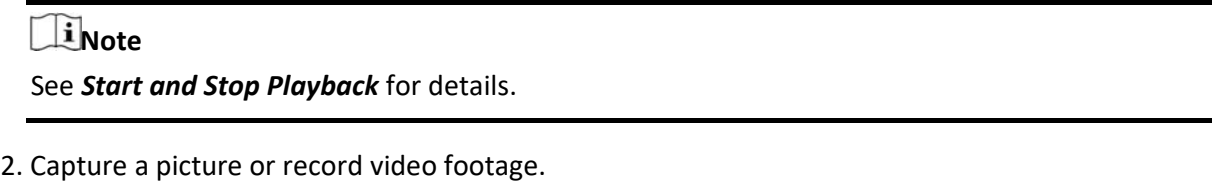

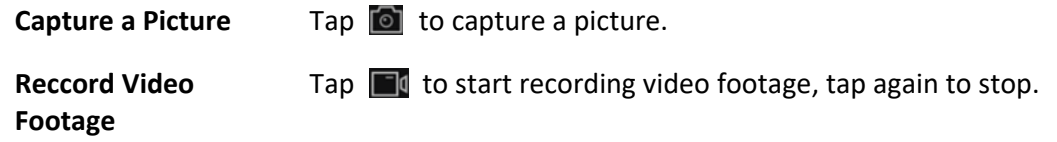

The captured pictures and recorded videos will be saved in **More** → **Pictures and Videos**. For details about managing pictures and videos, see *Pictures and Videos*.

## **8.3 Set Playback Quality for Device Added by IP/Domain**

For devices added by IP/Domain, you can set the image quality of playback for them.

#### **Steps**

## **Note**

For details about adding device by IP/Domain, see *Add a Device by IP/Domain*.

1. Select a device added by IP/Domain on the device list and then start playback.

## **Note**

For details about starting playback, see *Start and Stop Playback*.

2. Tap  $\overline{BASIC}$  on the playback page to enter the quality switching panel.

## **Note**

The icon may vary with the actual video quality.

- 3. Set the image quality as desired.
	- Tap **Clear** to tap the image quality to Clear.
	- Tap **Custom** to open the Custom Settings window, and then configure the parameters (Resolution, Frame Rate, and Bitrate) and tap **Confirm** to confirm the custom settings.

## **Note**

- The image effect is related to the performance of your network and phone or tablet. If the image is not fluent or the screen appears blurred, reduce the resolution, frame rate and bitrate of the camera in custom mode.
- The following table shows the recommended frame rate and bitrate configuration for different resolution at H.264, H.264+ and H.265 video compression by Moto X Pro (CPU: Snapdragon805, Android 5.0.2).

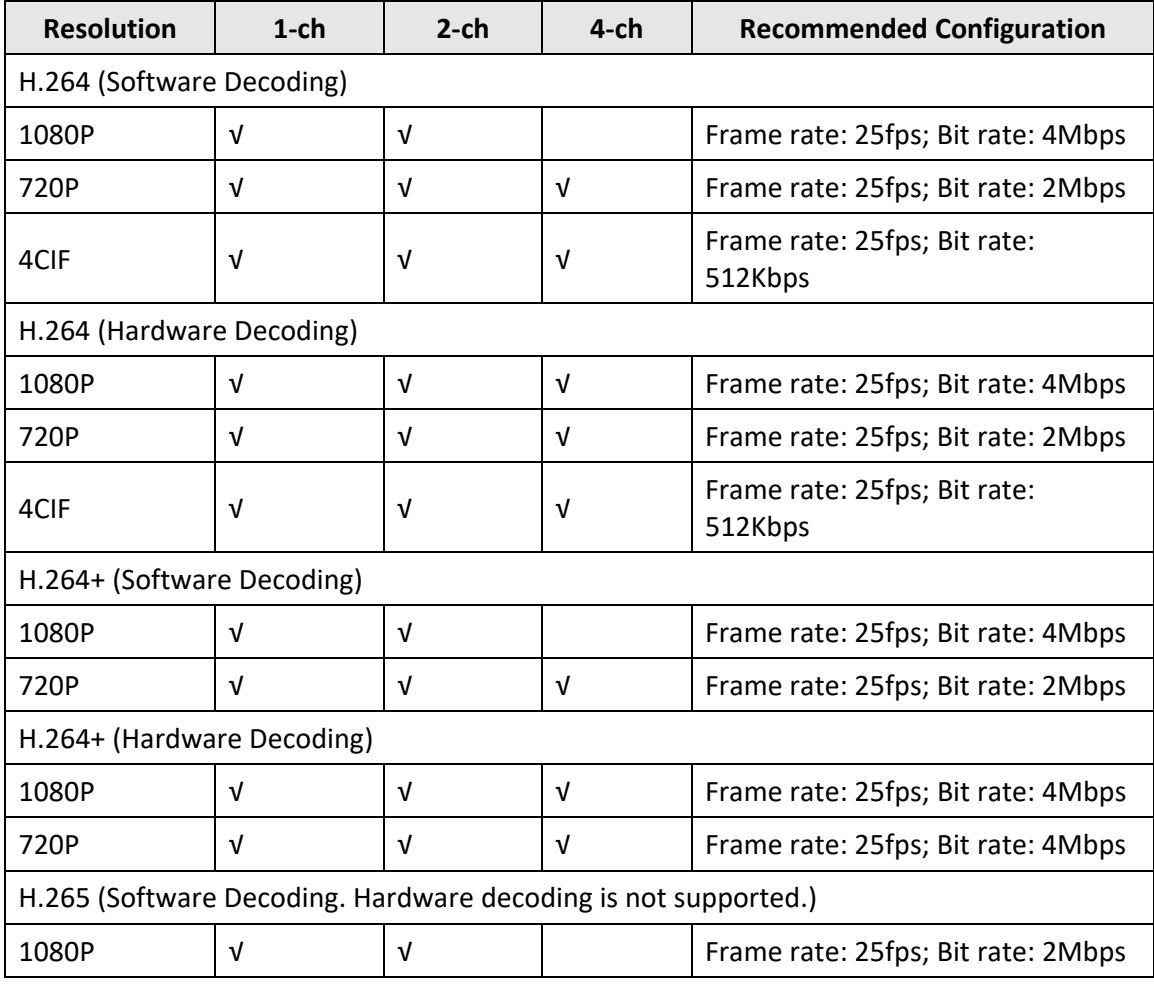

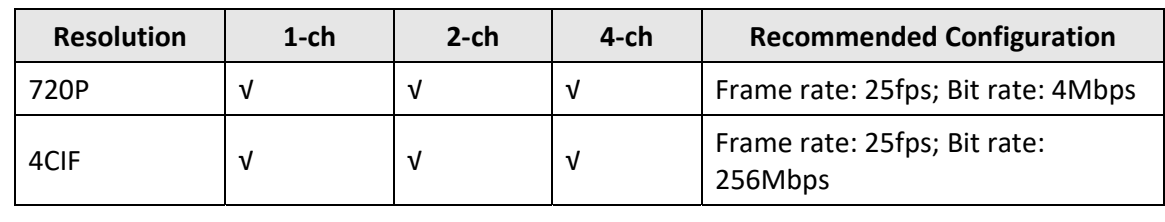

## **8.4 Download Video Segment**

 During playback of the cameras linked to a DVR or NVR, you can download a specific video segment as evidence if it contains important information about incidents such as violent crimes in case of the need for settling disputes or legal cases.

#### **Steps**

#### $\overline{\mathbf{h}}$  **Note**

The function should be supported by the device.

- 1. Start playback.
- 2. Tap  $\bullet$  if important information occurs on the image.

By default, the video segment which lasts 130 seconds (from 10 seconds before the tapping, to 120 seconds after that) will be automatically selected for download. For example, if you tap when the video footage is played to 00:00:30, the segment from 00:00:20 to 00:02:30 will be selected.

#### $\mathbf{I}$ **i** Note

In special occasions when 130‐seconds duration is not available to be selected following the above‐mentioned rule, the segment will extend afterwords or backwards until the segment duration reaches 130 seconds. For example, if you start downloading from the very beginning of the video footage, the selected segment will be from 00:00:00 to 00:02:10.

3. Optional: Drag the slider(s) to lessen the duration of the segment for download.

### **Li**Note

The duration should not be shorter than 10 seconds.

4. Optional: Tap the Play icon to preview the selected segment.

## **Note**

If the segment is encrypted, you should enter the device verification code before you can preview it. For details about video encryption, see *Set Video and Image Encryption*.

5. Tap **Download** to start downloading.

## **Note**

Download at the background is supported. The download continues if you exit the Download page or the Mobile Client.

6. Optional: Go to **More** → **Pictures and Videos** to view the downloaded video segment.

## **8.5 Adjust Playback Speed**

For the cameras linked to a DVR or NVR, you can adjust the playback speed for them as required.

## **Note**

The function should be supported by the device.

During playaback, you can swipe the toolbar at the bottom to view the hidden icons, and then tap to set the playback speed to  $1/8X$ ,  $1/4 X$ ,  $1/2 X$ ,  $1X$ ,  $2X$ ,  $4X$ , and  $8X$ . X here refers to the original playback speed.

## **Chapter 9 Other Functions**

This section introduces other functions provided by the Mobile Client, including fingerprint authentication, and management of the recorded (or clipped) video and captured pictures.

## **9.1 Pictures and Videos**

In Picture and Video Management module, you can view and mange the recorded (or clipped) video footage and the captured pictures.

Tap **More** → **Pictures and Videos** to enter the Pictures and Videos page and then you can perform the following operations.

- Play Video File
- $\bullet$ : Tap a video file and then tap  $\bullet$  to play it.
- Delete a Video File or Picture
- $\bullet$  : Tap a video file or a picture, and then tap  $\overline{\mathbf{m}}$  to delete it.
- Share a Picture or Video File to Another Application
- $\bullet$  : Tap a video file or a picture, and then tap  $\mathbb{C}^{\circ}$  to share it to another application.
- Batch Delete Video Files and (or) Pictures
- : Tap **Edit** and select video files and (or) pictures, and then tap **in** to delete them.
- Batch Share Pictures and (or) Video Files to Another Application
- : Tap **Edit** and select pictures and (or) video files, and then tap <sup>co</sup>to share it to another application.

## **9.2 Fingerprint Authentication**

For information security, the Mobile Client provides the function of fingerprint authentication, which requires you to verify your identity before you can access it.

### $\mathbf{I}$ **Note**

- The phone operation system should support fingerprint authentication.
- You should have enabled fingerprint authentication on the phone operation system, or you will fail to enable the function on the client software.

Tap **More** → **Account Management** to enter the Account Management page and then enable the function.

## **Chapter 10 System Settings**

This section introduces system settings of the Mobile Client, including hardware decoding, floating live view, resuming latest live view, etc.

## **10.1 Enable Push Notification**

If push notification is enabled, the Mobile Client will push alarm notifications related to the added devices to you.

## **Note**

For details about alarm notifications, see *Alarm Notification* for details.

Tap **More** → **Settings** to enter the Settings page, and then enable the function.

## **10.2 Save Device Parameters**

If the function is enabled, the Mobile Client will remember the device parameters you set. Take video and image encryption for an example, you only need to enter the device verification code for once to view the encrypted live view, playback, or picture.

#### **Li**Note

- For details about video and image encryption, see *Set Video and Image Encryption*.
- For details about setting device parameters via the Mobile Client, see *Device Settings*.

Tap **More** → **Settings** to enter the Settings page, and then enable the function.

## **10.3 Auto‐receive Alarm after Power‐on**

If you enable this function, the Mobile Client will run automatically and receive alarm event information when the phone or tablet is powered on.

Tap **More** → **Settings** to enter the Settings page and then enable the function.

### $\mathbb{H}_{\mathsf{Note}}$

The power consumption of the phone or tablet may increase.

## **10.4 Generate a QR Code with Device Information**

For devices added via IP/domain, the Mobile Client allows you to generate a QR code containing the information of up to 32 devices. The QR code can be used to quickly add multiple devices. For example, if user A has generated a QR code containing the information of 10 devices, user B can scan the QR code to batch add the 10 devices to his or her account.

#### **Steps**

### **Note**

Only devices added by IP/domain support this function.

- 1. Tap **More**  $\rightarrow$  **Settings** to enter the Settings page.
- 2. Tap **Generate QR Code**.
- 3. Tap **Generate QR Code** in the IP/Domain field to enter the Select Device page.
- 4. Select device(s).
- 5. Tap **Generate QR Code**.
	- The QR code picture will be generated.
- 6. Tap **Save** to save the picture to the photo album of your phone or tablet.

## **10.6 View Traffic Statistics**

The Mobile Client automatically calculates the network traffic consumed during live view and playback. You can check the mobile network traffic and Wi‐Fi network traffic separately. Tap **More** → **Settings** to enter the Settings page, and then tap **Traffic Statistics**.

## **10.7 Generate a QR Code with Wi‐Fi Information**

You can generate a QR code with Wi‐Fi information, and then use a network to scan the QR code to connect the device to the Wi‐Fi network. The camera needs to be added through online device to use this feature.

#### **Steps**

### **Note**

Connecting device to a Wi‐Fi network by scanning QR code should be supported by the device.

- 1. Tap **More**  $\rightarrow$  **Settings** to enter the Settings page.
- 2. Tap **Wi‐Fi Settings** to enter the Wi‐Fi Settings page.
- 3. Set the required information.

#### **Wi‐Fi Name**

Enter the SSID of the Wi‐Fi network.

#### **Password**

Enter the password of the Wi‐Fi network.

#### **Encryption**

Select the encryption type as the one you set for the router.

## $\mathbf{I}$ **Note**

If you select NONE as the encryption type, the password of the Wi‐Fi network is not required.

4. Tap **Generate** to generate a QR code for the Wi‐Fi network.

#### **What to do next**

Use a network camera or wireless doorbell to scan the QR code to connect the device to the Wi‐Fi network.

## **10.8 Floating Live View**

If you enable this function, floating live view window(s) will be displayed on the device list page when you select one or more device(s). You can preview the live video(s) in the floating window(s).

**Note** 

- If you select more than 16 cameras, the number of the selected cameras will be displayed.
- Up to 256 cameras can be displayed as floating windows.

Tap **More** → **Settings** to enter the Settings page and then enable the function.

## **10.9 Resume Latest Live View**

If you enable the function, the latest live view will be resumed each time you enter the Mobile Client. The window division mode, and the live view windows' sequence (if in multiple‐window mode) will also be restored.

Tap **More** → **Settings** to enter the Settings page, and then enable the function.

## **10.10 Tablet Mode**

If the Mobile Client is installed on a tablet, you can enable tablet mode so that the interfaces will be displayed in landscape mode by default.

Tap **More** → **Settings** to enter the Settings page and then enable the function.

## **10.11 Display/Hide Channel‐Zero**

Channel‐zero, known as virtual channel, can show the videos from all channels of the device, reducing the bandwidth while simultaneously previewing from multi-channel. It can acquire image information and save bandwidth for transmission through encoding and configuring output images.

Tap **More** → **Settings** and then enable the Mobile Client to display channel‐zero.

## **10.12 Auto‐Download Upgrade File**

If you enable Auto‐Donwload Upgrade File, the Mobile Client will automatically download the upgrade file in Wi‐Fi networks, which helps speed up the device upgrade process.

#### $\mathbf{I}$ **Note**

For details about upgrading device, see *Upgrade Device Firmware*. Tap **More** → **Settings** to enter the Settings page and then enable the function.

# $(R)$ TRENDNET

## **Product Warranty Registration**

Please take a moment to register your product online. Go to TRENDnet's website at http://www.trendnet.com/register

> **TRENDnet** 20675 Manhattan Place Torrance, CA 90501. USA

Copyright ©2020. All Rights Reserved. TRENDnet.